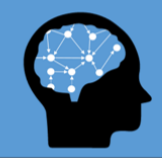

### **M-Tool Manual**

*Web-based version*

Welcome to M-Tool!

This manual lays out the key features and information on how to use M-Tool and tailor it to your needs.

#### **What is M-Tool?**

M-Tool is the Mental Model Mapping Tool developed by Dr. Karlijn van den Broek, Dr. Helen Fisher and Dr. Sina Klein at University of Heidelberg, and Joseph Luomba, researcher at Tanzania Fisheries Research Institute. It is designed to capture mental models, internal representations that describe an external environment. The external environment can be any type of system that consists of factors and causal links between those factors. M-Tool allows respondents to create models of a particular system by organizing relevant factors and linking them. M-Tool is available as a free app that can be downloaded in the google and apple appstores, and as a web-based version that can be used in a browser. The latter version also includes a bar chart drawing feature, in which participants display their views on their relation between two variables, for example the fluctuation of a particular resource over time. This manual lays out how to use the web-based version.

The left example below illustrates a mental model of the drivers of the changes of the Nile perch stock. It shows how this fisher believes that the strongest influence on the fish stock is fishing in breeding grounds (thick arrow), which is influenced by climate change, which in turn also has a direct influence on the Nile perch stock, as well as the use of illegal gear. The example on the right illustrates a more complex mental model captured with M-Tool. For more examples of applications of M-Tool in research projects see [www.m-tool.org.](http://www.m-tool.org/)

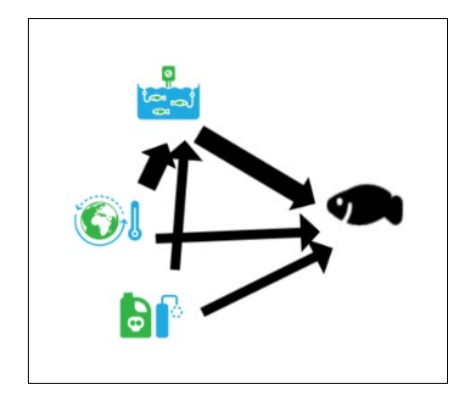

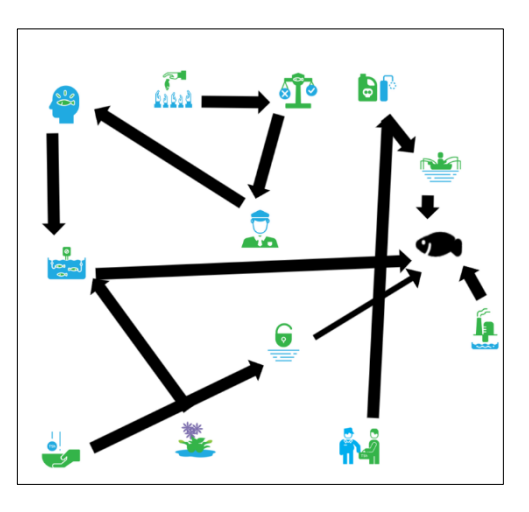

*Figure 1. Examples of a simple (left) and complex (right) mental model created with M-Tool. The figure shows mental models of Tanzanian fishermen of the drivers that influence the target variable, the Nile perch stock.*

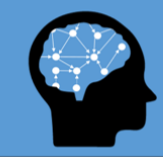

#### **Why use M-Tool?**

- A standardized tool for comparing mental models
- Suitable for large sample sizes
- Does not require respondents' literacy
- Available online as well as offline
- Can be tailored to map perceptions of any system or phenomenon

In contrast to other mental model elicitation methods, M-Tool uses a fully computerized approach that allows rapid collection of large samples. M-Tool's standardized approach ensures respondents will use the same system variables with which they draw their mental model. M-Tool hence gives you the unique benefit of comparing the mental models across and within (groups of) respondents. M-Tool is the first mental modelling tool to allow users to uncover differences in mental models which may keep stakeholder groups from addressing challenges jointly and effectively (van den Broek, 2018).

Because you can populate the tool yourself, mental models of any kind of system can be captured. Some examples of how M-Tool can be used:

- Comparing mental models between groups of respondents (e.g. different types of stakeholders, experts vs. the general public, across cultures, communities from different geographical areas, comparing children's mental models)
- Assess changes in mental models over time, to investigate the stability of mental models or the impact of an intervention on the respondents' mental model.
- To start a conversation between stakeholders on the functioning of a system and how to address challenges within the system.
- Compare perceptions with the true state of a system.
- Investigate the relation between (differences in) individual mental models and collective mental models composed in a group.

Compared to interviewing techniques, M-Tool allows respondents to draw more complex mental models, thereby giving more detailed insights into their understanding of a system (van den Broek et al., forthcoming). Moreover, by including icons to display the relevant system variables, M-Tool can be used without relying on respondents' literacy. This tool has been validated with rural fishing communities, demonstrating both convergent and external validity (van den Broek et al. forthcoming).

### **Tailoring M-Tool to your needs**

With M-Tool you can include the system variables that are relevant for your project. These variables can be generated by your mental model target group, for example through short interviews or surveys (e.g. What are the elements of [a system], What factors do you think drive…, what are the consequences of …).

Alternatively, you may be interested to see if your target group would make certain connections based on an existing set of variables. These factors may be informed by pre-existing knowledge of a system, i.e. to assess if you target group can draw up the 'correct' dynamics between factors. Furthermore, you can replace the audio instructions and videos with your own files to adapt the instructions to your needs, or to translate it to the relevant language.

M-TOOL can be set up in various ways:

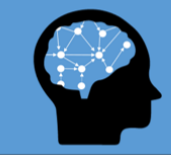

- 1. The drivers and consequences of a target variable (i.e. the fixed factor: the fish in Fig. 1 or "Y" in the app) can be mapped separately (by placing the target variable on the left for mapping screen 1 and on the right for mapping screen 2). This eases the cognitive demands on the respondents.
- 2. The drivers and consequences of a target variable can be mapped at once, so a respondent can show how the drivers and consequences can influence each other (e.g. by placing the target variable in the middle).
- 3. The tool can be set up without a target variable/fixed factor, so the respondent maps the entire system.

This means that you can map any aspects of any system (e.g. network of actors, dynamics of an ecosystem etc.).

#### **How to use M-Tool?**

To get started using M-Tool, follow these simple steps:

- **1.** Generate a list of relevant variables for the respective system.
- **2.** Turn these factors, as well as your 'target variable' (if applicable) into images (e.g. through a freelance graphic designer platform lik[e Fiverr](https://www.fiverr.com/categories/graphics-design?source=hplo_cat_sec&pos=1) or use images with text).
- 3. Create a video that explains the meaning of each image (e.g. [with PowerPoint\)](https://support.office.com/en-us/article/turn-your-presentation-into-a-video-c140551f-cb37-4818-b5d4-3e30815c3e83)
- 4. Extract the audio files from this video for each image (e.g. [using PowerPoint\)](https://support.office.com/en-us/article/extract-files-or-objects-from-a-powerpoint-file-85511e6f-9e76-41ad-8424-eab8a5bbc517)
- **5.** Upload these files in M-Tool under *media, upload media.* (Note: the files to be uploaded should not exceed 100MB, and can take a few moments to upload). Make sure you select the right type of format for the media file you uploaded, if this is incorrect, you will not be able to use it in the study creation.

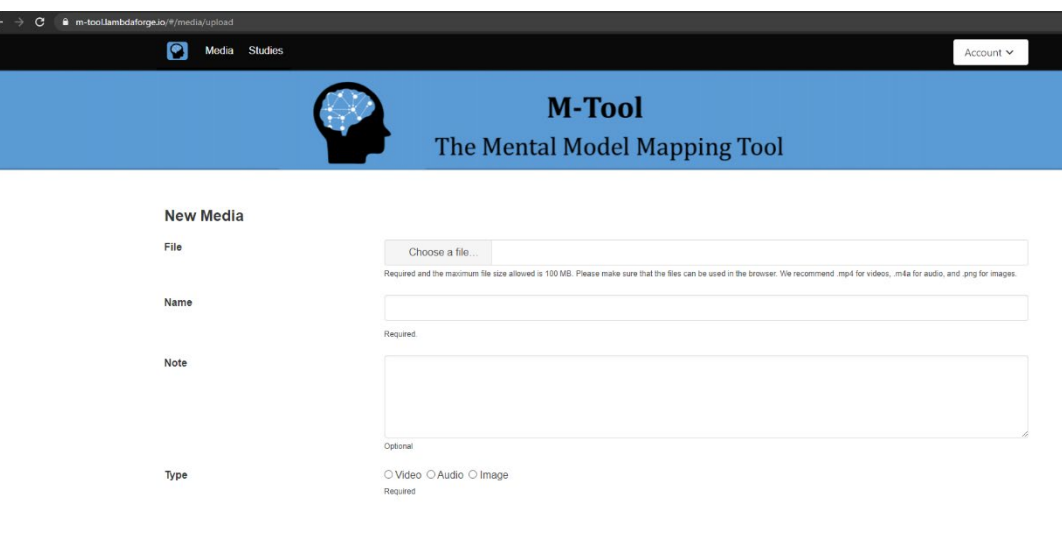

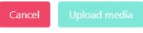

views.

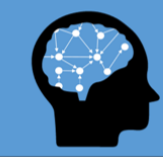

Bar chart screen audio

Thank you audio

Default  $\sim$ 

Default  $\sim$ 

### **M-Tool** The Mental Model Mapping Tool

**6.** Next, create a study by going to *studies*, and *add new study*. Media Studie Here, you can add a name and Account v description of your study, add text M-Tool for informed consent, or add an The Mental Model Mapping Tool link to an external consent form. You can specify the welcome and Study creation end message the participant To add a link to an external survey that the participants completes after completing the M-Tool tasks. You can match the participant ID Consent Tex between the M-Tool data and the<br>survey data by adding survey "?id={USER\_ID}" to the survey link. This may work differently<br>depending on your survey Link to external consent page depending on your s<br>software. For example, Welcome message software. For example, for Qualtrics, see instructions on how to embed the user I[D here.](https://www.qualtrics.com/support/survey-platform/survey-module/survey-flow/standard-elements/passing-information-through-query-strings/) End of study messac You can choose whether you want to include 1 or 2 mapping **Survey** screens, and whether to include Screen the bar chart task. You can also select the type of arrows that the Arrows participant can use. Choose whether you want 1 or 2 mapping screens, whether to Videos And Audio include positive and negative Welcome audio Default  $\sim$ arrows, and whether/where to Introduction video mental model Default  $\sim$ practice task place the target variable. Practice audio Default  $\sim$ Icon explanation video Default  $\sim$ Select your media files under the<br>respective headings under Second icon explanation video Default  $\sim$ respective Mapping screen 1 audio Default V *Videos and Audio*Mapping screen 2 audio Default  $\vee$ Bar chart tutorial video Default  $\sim$ 

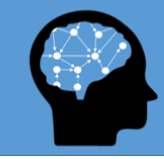

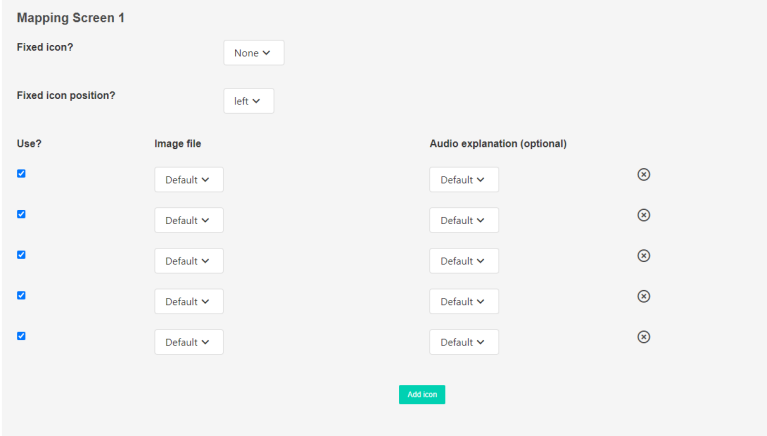

**Bar Chart** 

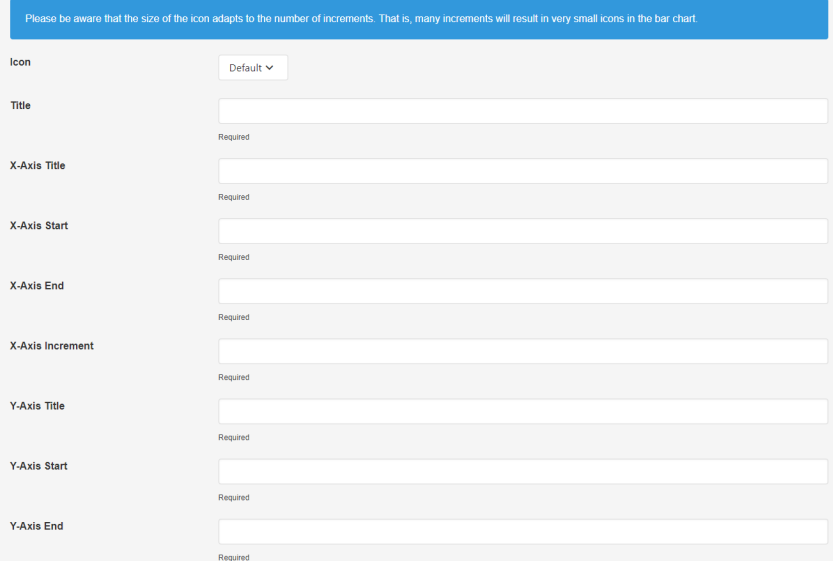

You can set-up the mental<br>model mapping task by mapping task indicating if you would like to include a fixe, or target icon, and if so, where you would like<br>to position this icon. position

Next, add the system variables that the participant will use, including the image and audio explanation files. Click add icon to include as many variables as you like. Click on the cross to remove a variable.

Here you can select the icon that will be used by the participant to create the bars. Include a title for the graph, xaxis and y-axis, and define the start and end value of the axes.

Define the increment of the xaxis, meaning the steps with which the bars will be created<br>by the participants (for participants (for example, the x-axis starts at 2010 and ends at 2020, with increments of 1 year, so the participant creates bars for 10 values).

Click create study, and your study will be listed in the study overview.

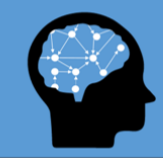

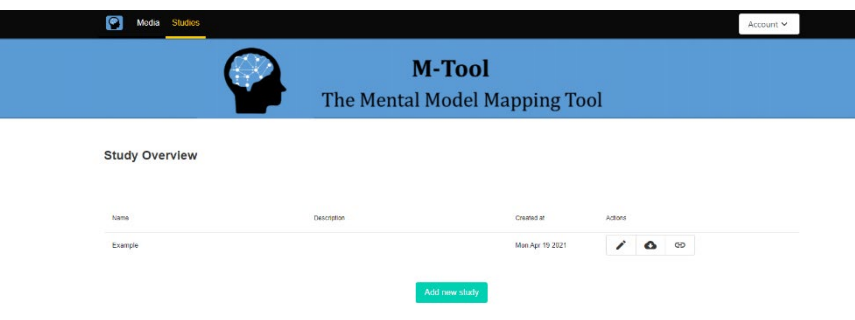

In the study overview, you can modify your study, download the data, or access the link to the study that can be shared with participants.

### **Data safety**

The data generated with M-Tool can be downloaded by the account holder only. The data is stored safely on the Heidelberg University server. No third parties (neither the creators) have access to this data.

#### **Acknowledgements**

The development and testing of M-Tool was funded by Field of Focus 4, Heidelberg University, grant number: ZUK 49/Ü 4.1.070 and Bundesministerium für Bildung und Forschung, Grant/Award Number: 01LC1706A & 01LC1822A.

We would like to thank Lake Victoria Fisheries Organisation, and the Tanzania Fisheries Research Institute for their partnership which helped realise the development and testing of the tool. We would like to thank our colleagues, Elizabeth Mlahagwa, Mussa Ngosha at the Tanzania Fisheries Research Institute for helping us test the tool and giving us tips on how to improve the userfriendliness of the tool while working with rural communities, asante sana. Thanks also goes out to all other Lake Victoria colleagues, stakeholders, participants and friends that have contributed directly or indirectly to the development of this tool. We would also like to thank our colleagues from the MultiTip team at Heidelberg University for creating the opportunity to develop this tool as well as for their support. We would also like to thank Dr. Daniel Holt for the development of earlier prototypes of this tool and Judith Massa from Lambdaforge for the development of the final tool, thank you both for your continued patience. Thanks also goes out to Mia Mckenzie for recording the audio instructions.

#### **References**

van den Broek, K.L. (2018). [Illuminating divergence in perceptions in natural resource](https://journals.ub.uni-heidelberg.de/index.php/jddm/article/view/51316)  [management: A case for the investigation of the heterogeneity in mental models.](https://journals.ub.uni-heidelberg.de/index.php/jddm/article/view/51316) *Journal of Dynamic Decision Making*, *4*, 2-2.

van den Broek, K.L., Luomba, J., van den Broek, J. & Fischer, H. (forthcoming). Introducing and Validating the Mental Model Mapping Tool.

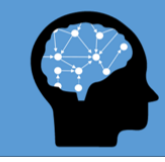

For more information on M-Tool, go to [www.m-tool.org](http://www.m-tool.org/)

For any comments, questions or collaborations contact: [Dr. Karlijn van den Broek](mailto:karlijn.vandenbroek@awi.uni-heidelberg.de?subject=M-TOOL)